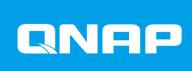

# ES1686dc

**User Guide** 

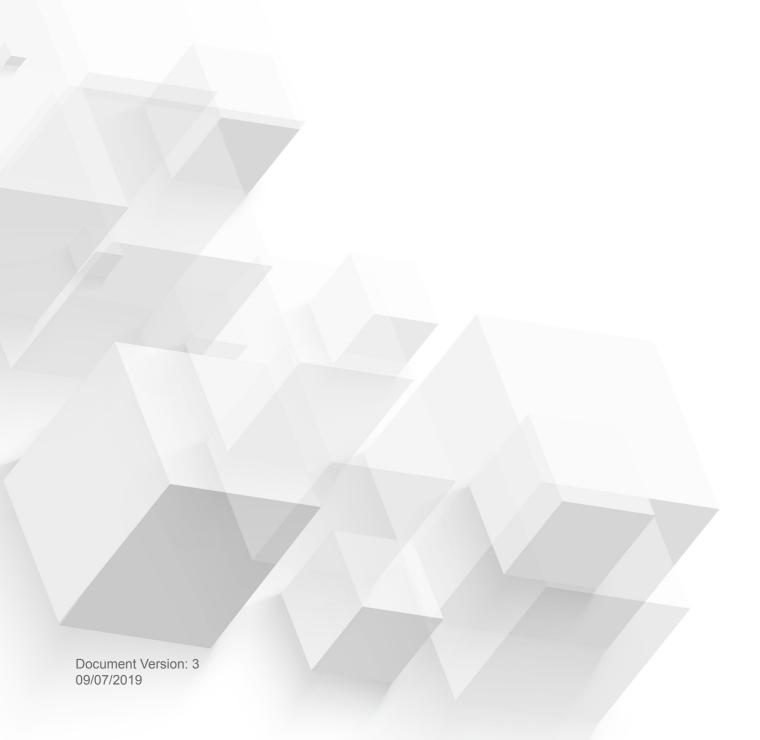

# **Contents**

| 1. | Preface                                                                                                    |      |
|----|----------------------------------------------------------------------------------------------------|------|
|    | About This Guide                                                                                                    | 3    |
|    | Audience                                                                                                    | 3    |
|    | Document Conventions                                                                                                    | 3    |
| _  |                                                                                                    |      |
| 2. | Product Overview                                                                                                    |      |
|    | About the ES1686dc                                                                                                    |      |
|    | Hardware Specifications                                                                                                    |      |
|    | Package Contents                                                                                                    |      |
|    | Components                                                                                                    |      |
|    | Front Panel                                                                                                    |      |
|    | Front Panel LEDs                                                                                                    |      |
|    | Front Panel CLEDs                                                                                                    |      |
|    | Front Panel OLED Display                                                                                                    |      |
|    | Rear PanelRear Panel LEDs                                                                                                    |      |
|    | Storage Controller Power Button.                                                                                                    |      |
|    | Reset Button                                                                                                    |      |
|    | Battery Backup Unit                                                                                                    |      |
|    | System Board                                                                                                    |      |
|    | Drive Numbering                                                                                                    |      |
|    | M.2 Drive Numbering                                                                                                    |      |
|    | Installation Requirements.                                                                                                    |      |
|    | Setting Up the NAS.                                                                                                    |      |
|    | County of the 14 Communication of the county of the county | 0    |
| 3. | Installation and Configuration                                                                                                    |      |
|    | Hardware Installation                                                                                                    | . 21 |
|    | Removing a Storage Controller                                                                                                    |      |
|    | Installing a Storage Controller                                                                                                    |      |
|    | Drive Installation                                                                                                    |      |
|    | Installing Expansion Cards                                                                                                    |      |
|    | Replacing Memory Modules                                                                                                    |      |
|    | Replacing the Fan Module                                                                                                    | 35   |
|    | Hot-swapping Redundant Power Supply Units                                                                                                    | 36   |
|    | Replacing the Battery Backup Unit                                                                                                    | .37  |
|    | Expansion Unit Installation                                                                                                    | . 38 |
|    | QES Installation                                                                                                    | . 45 |
|    | Installing QES Using a Static IP Address                                                                                                    | . 46 |
|    | Installing QES Using a Dynamic IP Address                                                                                                    | . 47 |
|    | Installing QES Using Manual Setup                                                                                                    |      |
|    | Service Port Configuration                                                                                                    |      |
|    | Storage Controller Service Port                                                                                                    |      |
|    | Expansion Unit Service Port                                                                                                    |      |
|    | Management Port Configuration                                                                                                    |      |
|    | Multipath I/O Network Configuration                                                                                                    | .53  |
| 1  | Troubleshooting                                                                                                    |      |
| ┿. |                                                                                                    | E E  |
|    | Forcing Qfinder Pro to Locate the NAS  Hot-swapping Failed Drives                                                                                                    |      |
|    | Support and Other Resources                                                                                                    |      |
|    | oupport and Other Mesources                                                                                                    | . 50 |

| 5. | Glossary<br>QES  | . 57 |
|----|------------------|------|
|    | Qfinder Pro      | . 57 |
| 6. | Notices          |      |
|    | Limited Warranty | .58  |
|    | Disclaimer       | . 58 |
|    | BSMI Notice      | .58  |
|    | CE Notice        |      |
|    | FCC Notice       |      |
|    | SJ/T 11364-2006  |      |
|    | VCCI Notice      |      |

# 1. Preface

# **About This Guide**

This guide provides information on the QNAP ES1686dc NAS and step-by-step instructions on installing the hardware. It also provides instructions on basic operations and troubleshooting information.

### **Audience**

This document is intended for storage administrators. This guide assumes that the user is knowledgeable and qualified to install, maintain, and troubleshoot issues involving servers, server components, and storage systems. This guide also assumes that the user is trained to recognize hazards, including the appropriate actions the user needs to take to prevent personal injury and damage to data and property.

### **Document Conventions**

| Symbol | Description                                                                                            |
|--------|----------------------------------------------------------------------------------------------------|
|        | Notes provide default configuration settings and other supplementary information.                      |
| 1      | Important notes provide information on required configuration settings and other critical information. |
|        | Tips provide recommendations or alternative methods of performing tasks or configuring settings.       |
| A      | Warnings provide information that, when ignored, may result in potential loss, injury, or even death.  |

# 2. Product Overview

This chapter provides basic information about the QNAP ES1686dc NAS.

### About the ES1686dc

The ES1686dc is designed to deliver a scalable platform for enterprise-level solutions. It is equipped with a powerful multi-core processor, AES-NI hardware encryption engine, and both USB 3.0 and 10GbE ports, allowing it to deliver optimal performance for enterprise users. The ES1686dc supports up to 16 storage drives. This number can be increased by attaching multiple expansion units. It has M.2 drive support and redundant storage controllers and power supplies to provide the necessary reliability, serviceability, and read/ write speeds.

# **Hardware Specifications**

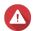

### Warning

If your QNAP product has hardware defects, return the product to QNAP or a QNAPauthorized service center for maintenance or replacement. Any attempt to repair or perform maintenance procedures on the product by you or an unauthorized third-party invalidates the warranty.

QNAP is not responsible for any damage or data loss caused by unauthorized modifications and installation of unsupported third-party applications. For details, see the QNAP Warranty Terms and Conditions.

| Ordering P/N         | CPU                               | Memory                        | Power supply |
|----------------------|-----------------------------------|-------------------------------|--------------|
| ES1686dc-2123IT-64G  | Intel <sup>®</sup> Xeon™ D-2123IT | 64 GB (32 GB per controller)  | Redundant    |
| ES1686dc-2145NT-96G  | Intel <sup>®</sup> Xeon™ D-2145NT | 96 GB (48 GB per controller)  | Redundant    |
| ES1686dc-2145NT-128G | Intel <sup>®</sup> Xeon™ D-2145NT | 128 GB (64 GB per controller) | Redundant    |

| Component         | ES1686dc-2123IT-64G                        | ES1686dc-2145NT-96G<br>ES1686dc-2145NT-128G |  |
|-------------------|--------------------------------------------|---------------------------------------------|--|
| Processor         |                                            |                                             |  |
| CPU               | Intel <sup>®</sup> Xeon™ D-2123IT          | Intel <sup>®</sup> Xeon™ D-2145NT           |  |
| Frequency         | 4-core/8-thread 2.2 GHz base/3.0 GHz turbo | 8-core/16-thread 1.9 GHz base/3.0 GHz turbo |  |
| Architecture      | x86 64-bit                                 |                                             |  |
| Encryption engine | AES-256                                    |                                             |  |
| Memory            |                                            |                                             |  |

| Component                      | ES1686dc-2123IT-64G                                                                                                    | ES1686dc-2145NT-96G<br>ES1686dc-2145NT-128G |  |  |
|--------------------------------|----------------------------------------------------------------------------------------------------|---------------------------------------------|--|--|
| Memory slots                   | 8 x DDR4 RDIMM or LRDIMM slots                                                                                                    | per controller                              |  |  |
|                                | Important Use only QNAP memory modules to maintain system performance and stability. For NAS devices with more than one memory slot, use QNAP modules with identical specifications. Using unsupported modules may degrade performance, cause errors, or prevent the operating system from starting. You can only use one type of dual in-line memory module (DIMM) at a time. Do not use registered DIMM (RDIMM) with load-reduction DIMM (LRDIMM) memory. |                                             |  |  |
| Maximum memory                 | 512 GB RAM: 8 x 64 GB                                                                                                    |                                             |  |  |
| Flash memory                   | 4 GB (dual boot OS protection)                                                                                                    |                                             |  |  |
| Cache for Copy-to-Flash        | 64 GB per controller                                                                                                    |                                             |  |  |
| Storage                        | 40 0. 5 in als 0.40 .40 .0bm                                                                                                    |                                             |  |  |
| Drive bays                     | 16 x 3.5-inch SAS 12 Gbps  Note The interface is backward compatible to SAS 6 Gbps.                                                                                                    |                                             |  |  |
| Drive compatibility            | 3.5-inch SATA hard disk drives                                                                                                    |                                             |  |  |
|                                | 3.5-inch SAS hard disk drives                                                                                                    |                                             |  |  |
|                                | 2.5-inch SATA hard disk drives                                                                                                    |                                             |  |  |
|                                | 2.5-inch SATA solid-state drives                                                                                                    |                                             |  |  |
|                                | 2.5-inch SAS hard disk drives                                                                                                    |                                             |  |  |
|                                | 2.5-inch SAS solid-state drives                                                                                                    |                                             |  |  |
|                                | For the list of compatible drive models, go to https://www.qnap.com/compatibility.                                                                                                    |                                             |  |  |
| M.2 SSD slots                  | 2 x M.2 SSD slots per controller                                                                                                    |                                             |  |  |
|                                | Note These slots support SATA 6 Gbps and PCle Gen 3 x4 NVMe SSDs.                                                                                                    |                                             |  |  |
| M.2 SSD form factor            | 2280                                                                                                    |                                             |  |  |
| SSD cache acceleration support | 3.5-inch drive bays 1 to 16                                                                                                    |                                             |  |  |
|                                | • M.2 SSD slots 1 to 2                                                                                                    |                                             |  |  |
|                                | Optional: M.2 SSD slots on an M.2 SSD expansion card                                                                                                    |                                             |  |  |
| Network                        |                                                                                                    |                                             |  |  |
| 10 Gigabit Ethernet ports      | 4 x 10GbE SFP+ ports per controlle                                                                                                    | r                                           |  |  |

| Component                            | ES1686dc-2123IT-64G                                                                                                 | ES1686dc-2145NT-96G<br>ES1686dc-2145NT-128G |  |  |
|--------------------------------------|----------------------------------------------------------------------------------------------------|---------------------------------------------|--|--|
| Gigabit Ethernet ports               | 3 x GbE RJ45 ports per controller                                                                                   |                                             |  |  |
| External I/O Ports & Expansion Slots |                                                                                                    |                                             |  |  |
| PCIe slots                           | 2 x PCle 3.0 x8 slots per controller                                                                                |                                             |  |  |
|                                      | Tip For the list of compatible expansion cards, go to https://www.qnap.com/compatibility.                           |                                             |  |  |
| USB ports                            | 2 x USB 3.0 Type-A ports per control                                                                                | oller                                       |  |  |
| Interface                            |                                                                                                    |                                             |  |  |
| Buttons                              | NAS                                                                                                    |                                             |  |  |
|                                      | • Power                                                                                                    |                                             |  |  |
|                                      | Storage Controllers                                                                                                 |                                             |  |  |
|                                      | • Power                                                                                                    |                                             |  |  |
|                                      | Reset                                                                                                    |                                             |  |  |
| Dimensions                           |                                                                                                    |                                             |  |  |
| Form factor                          | 3U Rackmount                                                                                                    |                                             |  |  |
| Dimensions (H x W x D)               | 132 x 483.05 x 630.62 mm<br>(5.20 x 19.02 x 24.83 in)                                                               |                                             |  |  |
| Net weight                           | 25.83 kg (56.95 lbs)                                                                                                |                                             |  |  |
| Others                               |                                                                                                    |                                             |  |  |
| Rail compatibility                   | RAIL-E02                                                                                                    |                                             |  |  |
|                                      | Note Information on rail kit installa installation guide included in                                                |                                             |  |  |
| Power supply unit                    | 2 x 770W, 90-264V AC, 50/60 Hz                                                                                      |                                             |  |  |
| System battery                       | CR2032 lithium battery (3V, 225 mA                                                                                  | h)                                          |  |  |
|                                      | Warning To avoid potential battery explanage to components, ensexisting battery with a battery                      | ure that you replace the                    |  |  |
|                                      | Important Dispose of used batteries according to local regulations or the instructions of the battery manufacturer. |                                             |  |  |
| Hot-swappable battery backup unit    | appable battery backup unit 2 x 10.8V, 2200 mAh                                                                     |                                             |  |  |
| Sound level                          | 55.8 db(A)                                                                                                    |                                             |  |  |
|                                      | Note The sound level was tested a which is within one meter of operated at low speed with the drives installed.     | the NAS. The test NAS                       |  |  |

| Component                | ES1686dc-2123IT-64G                                                                                                    |  | ES1686dc-2145NT-96G<br>ES1686dc-2145NT-128G |
|--------------------------|----------------------------------------------------------------------------------------------------|--|---------------------------------------------|
| Hot-swappable fan module | System: 60 x 60 x 38 mm, 12V DC  Warning To avoid potential injury or damage to components, do not touch the fans while the NAS is connected to a power source. To ensure proper cooling, replacement of the fan should be completed within 10 seconds. |  |                                             |
| Operating temperature    | 0°C to 40°C (32°F to 104°F)                                                                                                    |  |                                             |
| Relative humidity        | <ul> <li>Non-condensing relative humidity: 5% to 95%</li> <li>Wet-bulb temperature: 27°C (80.6°F)</li> </ul>                                                                                                    |  |                                             |

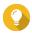

**Tip**Model specifications are subject to change without prior notice. To see the latest specifications, go to <a href="https://www.qnap.com">https://www.qnap.com</a>.

# **Package Contents**

| Item                           | Quantity |
|--------------------------------|----------|
| ES1686dc NAS                   | 1        |
| Power cord                     | 2        |
| Ethernet cable                 | 6        |
| Screws for 2.5-inch drives     | 64       |
| Screws for 3.5-inch drives     | 64       |
| Screws for M.2 SSDs            | 4        |
| RAIL-E02 rail kit              | 1        |
| Quick Installation Guide (QIG) | 1        |

# Components

# **Front Panel**

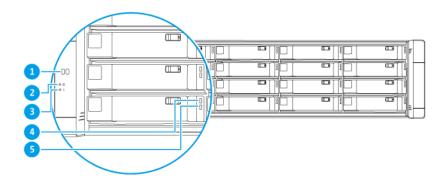

| No. | Component        | No. | Component          |
|-----|------------------|-----|--------------------|
| 1   | OLED display     | 4   | Drive status LED   |
| 2   | System power LED | 5   | Drive activity LED |
| 3   | Status LED       | -   | -                  |

# **Front Panel Buttons**

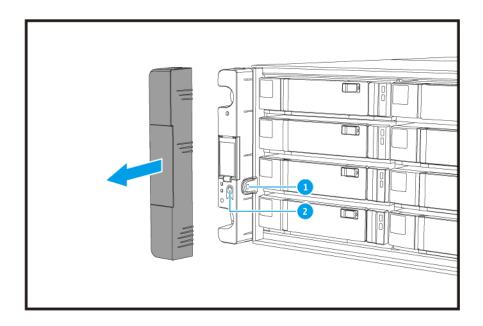

Pull the panel cover to access the front panel buttons.

| No. | Component   | No. | Component    |
|-----|-------------|-----|--------------|
| 1   | OLED button | 2   | Power button |

| Operation              | User Action             | Result                                                                                                    |
|------------------------|-------------------------|----------------------------------------------------------------------------------------------------|
| Power on NAS           | Press the power button. | Both storage controllers power on.  All storage and management services are disabled.  Tip  System startup takes 10 to 15 minutes, depending on the number of installed drives and connected devices. Check the rear panel LEDs to determine the startup status. For details, see Rear Panel LEDs.  This button can only be used to power on the two storage controllers. Use the respective rear panel storage controller power |
|                        |                         | button to power off the storage controllers. For details, see Storage Controller Power Button.                                                                                                    |
| Power on OLED display  | Press the OLED button.  | The OLED display powers on.                                                                                                    |
| Power off OLED display | Press the OLED button.  | The OLED display powers off.                                                                                                    |

# **Front Panel LEDs**

The front panel LEDs indicate system status and related information when the NAS is powered on. The following LED information applies only when the drive is correctly installed and when the NAS is connected to the network.

For details on the location of the LEDs, see Front Panel.

| LED          | Status | Description       |
|--------------|--------|-------------------|
| System power | Blue   | System powered on |

| LED            | Status                                | Description                                                                                                    |
|----------------|---------------------------------------|----------------------------------------------------------------------------------------------------|
| System status  | Green                                 | System operating normally                                                                                                    |
|                | Red                                   | <ul> <li>System errors or warnings (e.g. degraded RAID mode,<br/>memory failure, fan/power supply failure, system/disk<br/>temperature too high, storage pool reaching threshold<br/>value) were detected. Refer to the QES User Guide for<br/>details.</li> </ul>                                                                                                    |
|                |                                       | <ul> <li>The system is performing takeover. The dual active-active controller system enables a single controller to take over the pool disk resources owned by the other controller in the event of a controller failure. Takeovers can be initiated manually or be set up with the automatic system failover protection. For more information, refer to the QES user guide.</li> <li>Power supply unit unplugged</li> </ul> |
| Drive status   | Green                                 | Drive can be accessed                                                                                                    |
|                | Flashing green slowly                 | The QES Storage Manager Locate command is enabled and is identifying the drive                                                                                                    |
|                | Red                                   | Drive read/write error                                                                                                    |
|                | Off                                   | Drive not installed                                                                                                    |
| Drive activity | Flashing green continuously or slowly | No drive activity                                                                                                    |
|                | Flashing green                        | High activity on drive or drive being configured as part of an array                                                                                                    |

# **Front Panel OLED Display**

The OLED display displays the status of the storage controllers and main components.

For details on the location of the OLED display, see Front Panel.

| Icon name               | Icon       | Description                            |
|-------------------------|------------|----------------------------------------|
| Controller power status | <b>(</b> ) | On: Both controllers are powered on    |
|                         |            | Flashing: Both controllers are booting |
|                         | (¹)        | On: Only controller A is powered on    |
|                         | A          | Flashing: Controller A is booting      |
|                         | ()         | On: Only controller B is powered on    |
|                         | В          | Flashing: Controller B is booting      |

| Icon name             | Icon    | Description                                                                                  |
|-----------------------|---------|----------------------------------------------------------------------------------------------|
| Controller fan status | \$      | On: The fan modules of both controllers are operating normally                               |
|                       |         | Flashing: The fan modules of both controllers are operating incorrectly or are not installed |
|                       | 453     | If both controllers are installed:                                                           |
|                       | A - 3 V | Flashing: The fan module in controller A is operating incorrectly or is not installed        |
|                       |         | If only controller A is installed:                                                           |
|                       |         | On: The fan module in controller A is operating normally                                     |
|                       |         | Flashing: The fan module in controller A is operating incorrectly or is not installed        |
|                       | 463     | If both controllers are installed:                                                           |
|                       | B       | Flashing: The fan module in controller B is operating incorrectly or is not installed        |
|                       |         | If only controller B is installed:                                                           |
|                       |         | On: The fan module in controller B is operating normally                                     |
|                       |         | Flashing: The fan module in controller B is operating incorrectly or is not installed        |

| Icon name                      | Icon         | Description                                                                   |
|--------------------------------|--------------|-------------------------------------------------------------------------------|
| Controller battery backup unit | 7            | On: The BBUs of both controllers are operating normally                       |
|                                |              | Flashing: The BBUs of both controllers are operating incorrectly              |
|                                |              | Highlighted: The BBUs of both controllers are charging                        |
|                                |              | Off: The BBUs of both controllers are not detected                            |
|                                | 口            | If both controllers are powered on:                                           |
|                                | <u> </u>     | Flashing: The BBU in controller A is operating incorrectly or is not detected |
|                                |              | Highlighted: The BBU in controller A is charging                              |
|                                |              | If only controller A is powered on:                                           |
|                                |              | On: The BBU in controller A is operating normally                             |
|                                |              | Flashing: The BBU in controller A is operating incorrectly or is not detected |
|                                |              | Highlighted: The BBU in controller A is charging                              |
|                                | 百            | If both controllers are powered on:                                           |
|                                | В            | Flashing: The BBU in controller B is operating incorrectly or is not detected |
|                                |              | Highlighted: The BBU in controller B is charging                              |
|                                |              | If only controller B powered on:                                              |
|                                |              | On: The BBU in controller B is operating normally                             |
|                                |              | Flashing: The BBU in controller B is operating incorrectly or is not detected |
|                                |              | Highlighted: The BBU in controller B is charging                              |
| High availability status       |              | On: In active state                                                           |
|                                | <b>7</b> III | Flashing: Performing takeover or undergoing giveback                          |
|                                |              | Highlighted: Controller A is in takeover state                                |
|                                |              | Highlighted: Controller B is in takeover state                                |

| Icon name         | Icon | Description                                                                                                    |
|-------------------|------|----------------------------------------------------------------------------------------------------|
| Two-digit display | 05   | The two-digit display shows the booting status of each storage controller. The left digit is controller A, and right is controller B. |
|                   |      | No Display: BIOS booting                                                                                                    |
|                   |      | • 1: Detecting device                                                                                                    |
|                   |      | 2: Applying network settings                                                                                                    |
|                   |      | 3: Applying system settings                                                                                                    |
|                   |      | 4: Service starting                                                                                                    |
|                   |      | 5: System self-testing                                                                                                    |
|                   |      | 8: System initializing                                                                                                    |
|                   |      | • 0: System ready                                                                                                    |

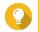

To view the full list of system components and their status, open **High Availability** in QES.

# **Rear Panel**

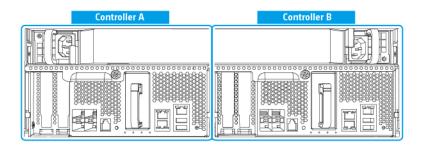

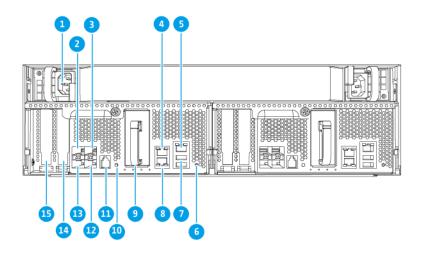

| No. | Component                                   | No. | Component                    |
|-----|---------------------------------------------|-----|------------------------------|
| 1   | Power supply unit                           | 9   | Battery backup unit          |
| 2   | Ethernet port 6 (10GbE SFP+)                | 10  | Power button                 |
| 3   | Ethernet port 4 (10GbE SFP+)                | 11  | Service port                 |
| 4   | Ethernet port 2 (GbE RJ45)                  | 12  | Ethernet port 5 (10GbE SFP+) |
| 5   | Ethernet port 1 (GbE RJ45, management port) | 13  | Ethernet port 7 (10GbE SFP+) |
| 6   | Reset button                                | 14  | PCIe 3.0 x8 slot 1           |
| 7   | USB 3.0 Type-A ports                        | 15  | PCIe 3.0 x8 slot 2           |
| 8   | Ethernet port 3 (GbE RJ45)                  | -   | -                            |

# **Rear Panel LEDs**

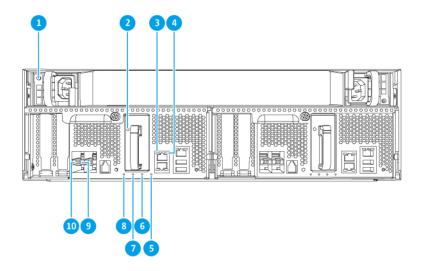

| No. | Component                            | No. | Component                               |
|-----|--------------------------------------|-----|-----------------------------------------|
| 1   | Power supply LED                     | 6   | Battery backup unit status LED          |
| 2   | Battery backup unit LED              | 7   | Fan status LED                          |
| 3   | Gigabit Ethernet LED (port speed)    | 8   | Status LED                              |
| 4   | Gigabit Ethernet LED (port activity) | 9   | 10 Gigabit Ethernet LED (port activity) |
| 5   | High availability LED                | 10  | 10 Gigabit Ethernet LED (port speed)    |

The following LED information applies only when the drive is correctly installed and when the NAS is connected to the network.

| LED               | Status         | Description                                    |
|-------------------|----------------|------------------------------------------------|
| Power supply unit | Green          | Powered on                                     |
|                   |                | Power supply functioning normally              |
|                   | Flashing green | System powering off                            |
|                   | Orange         | AC power cord unplugged or malfunctioning      |
|                   | Off            | One or more of the following conditions exist: |
|                   |                | AC power unavailable                           |
|                   |                | Power supply failed                            |
| Battery backup    | Green          | Functioning normally                           |
| unit              | Red            | Malfunctioning                                 |
|                   | Orange         | Charging or learning                           |
|                   | Off            | Not correctly attached to the ES1686dc         |
| Status            | Green          | System operating normally                      |
|                   | Flashing green | System booting                                 |
|                   | Off            | System powered off                             |

| LED                    | Status          | Description                                                                                                    |  |
|------------------------|-----------------|----------------------------------------------------------------------------------------------------|--|
| Fan                    | Green           | Functioning normally                                                                                                    |  |
|                        | Orange          | Malfunctioning                                                                                                    |  |
|                        | Off             | Fans not detected                                                                                                    |  |
| Battery backup         | Green           | Functioning normally                                                                                                    |  |
| unit status            | Orange          | Writing buffer for Copy-to-Flash For details, see Battery Backup Unit.                                                                                                    |  |
|                        | Off             | One or more of the following conditions exist:                                                                                                    |  |
|                        |                 | Storage controller is powered off                                                                                                    |  |
|                        |                 | System cannot detect battery backup unit                                                                                                    |  |
| High availability      | Green           | Active State                                                                                                    |  |
|                        | Flashing orange | One of the following:                                                                                                    |  |
|                        |                 | <ul> <li>Performing takeover: The dual active-active controller<br/>system enables a controller to take over the pool disk<br/>resources and access the data upon the failure of the<br/>other controller. Takeovers can be initiated manually or<br/>be set up with the automatic system failover protection.<br/>For more details, refer to the QES user guide.</li> </ul> |  |
|                        |                 | Undergoing giveback: One of the storage controllers has taken over the system. The other storage controller has resumed operations and is ready to resume data service. Giveback can be initiated manually or be set up with automatic failback after system recovers. For more details, refer to the QES user guide.                                                        |  |
|                        | Orange          | Storage controller has taken over from the other storage controller                                                                                                    |  |
|                        | Off             | One or more of the following conditions exist:                                                                                                    |  |
|                        |                 | Storage controller failed                                                                                                    |  |
|                        |                 | Storage controller is powered off                                                                                                    |  |
| 10 Gigabit             | Green           | 10GbE connection                                                                                                    |  |
| Ethernet port speed    | Orange          | 1GbE connection                                                                                                    |  |
| speed                  | Off             | 100 Mbps connection                                                                                                    |  |
| 10 Gigabit             | Green           | Network link active                                                                                                    |  |
| Ethernet port activity | Flashing green  | Network link active                                                                                                    |  |
| activity               | Off             | No network link                                                                                                    |  |
| 1 Gigabit              | Green           | Network link established                                                                                                    |  |
| Ethernet port activity | Flashing green  | Network link active                                                                                                    |  |
| activity               | Off             | No network link                                                                                                    |  |
| 1 Gigabit              | Green           | 1GbE connection                                                                                                    |  |
| Ethernet port speed    | Orange          | 100 Mbps connection                                                                                                    |  |

# **Storage Controller Power Button**

| Operation       | User Action                               | Result                                                                                                    |  |
|-----------------|-------------------------------------------|----------------------------------------------------------------------------------------------------|--|
| Power on        | Press the button once.                    | The storage controller powers on.                                                                              |  |
| Power off       | Press and hold the button for 5 seconds.  | The storage controller powers off.                                                                             |  |
| Force power off | Press and hold the button for 10 seconds. | The storage controller shuts down.                                                                             |  |
|                 |                                           | Warning Use this method only when the storage controller is unresponsive. This action may result in data loss. |  |

### **Reset Button**

| Operation             | User Action                                      | Result                                                                                                    |
|-----------------------|--------------------------------------------------|----------------------------------------------------------------------------------------------------|
| Basic system reset    | m reset Press and hold the button for 3 seconds. | The following settings are set to default values.                                                                                                    |
|                       | battori for a seconds.                           | System administrator password: admin                                                                                                    |
|                       |                                                  | TCP/IP configuration:                                                                                                    |
|                       |                                                  | <ul> <li>IP address settings: Automatically obtained via<br/>DHCP</li> </ul>                                                                                                    |
|                       |                                                  | Jumbo frames: Disabled                                                                                                    |
|                       |                                                  | <ul> <li>Port trunking mode: Failover (multi-LAN models only)</li> </ul>                                                                                                    |
|                       |                                                  | Security level: Low (Allow all connections)                                                                                                    |
|                       |                                                  | LCD panel password: (blank)                                                                                                    |
|                       |                                                  | VLAN: Disabled                                                                                                    |
|                       |                                                  | <ul> <li>Service binding: NAS services can run on any available network interface</li> </ul>                                                                                                    |
| Advanced system reset | Press and hold the button for 10 seconds.        | The device performs a basic system reset. All default system settings are also restored, deleting all previously created users, user groups, and shared folders. The user data stored on the disks is retained.  To retrieve data after an advanced system reset, recreate the previous folder structure on the NAS. |

# **Battery Backup Unit**

The battery backup unit (BBU) protects the data integrity of each storage controller. If both power supply units fail during a power outage, the system uses the BBUs for power and activates the asynchronous DRAM refresh (ADR) feature of the processors. While the BBUs supply power, cached data stored in the DRAM are written to the M.2 SSDs. This process is called Copy-to-Flash. Once power is restored and the system restarts, any logs, archives, or other important data are reconstructed from the data stored on the M. 2 SSDs.

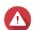

# Warning

During a power outage, do not remove storage controllers while their BBU status LEDs are orange. Removing a storage controller during this period interrupts the Copy-to-Flash process and may result in data loss.

# **System Board**

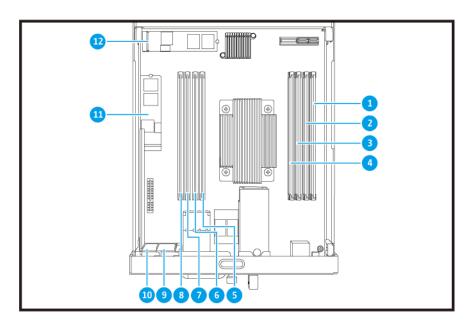

| No. | Component     | No. | Component            |
|-----|---------------|-----|----------------------|
| 1   | Memory slot 1 | 7   | Memory slot 7        |
| 2   | Memory slot 2 | 8   | Memory slot 8        |
| 3   | Memory slot 3 | 9   | PCIe 3.0 slot 1 (x8) |
| 4   | Memory slot 4 | 10  | PCIe 3.0 slot 2 (x8) |
| 5   | Memory slot 5 | 11  | M.2 SSD slot 2       |
| 6   | Memory slot 6 | 12  | M.2 SSD slot 1       |

# **Drive Numbering**

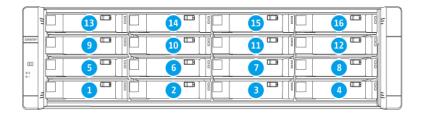

# **M.2 Drive Numbering**

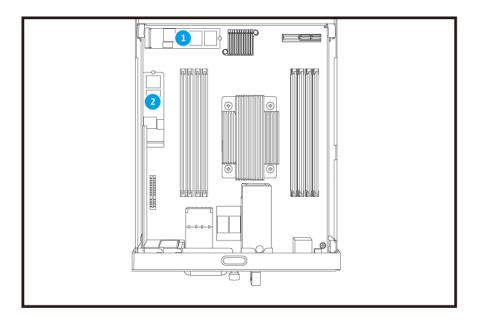

# **Installation Requirements**

| Category                 | Item                                                                                                    |
|--------------------------|----------------------------------------------------------------------------------------------------|
| Environment              | Room temperature: 0°C to 40°C (32°F to 104°F)                                                                                                    |
|                          | Non-condensing relative humidity: 5% to 95%                                                                                                    |
|                          | Wet-bulb temperature: 27°C (80.6°F)                                                                                                    |
|                          | Flat, anti-static surface without exposure to direct sunlight, liquids, or chemicals                                                                                                    |
|                          | Free from objects that may obstruct NAS ventilation or apply pressure to the NAS or power cord                                                                                                    |
|                          | Restricted access                                                                                                    |
|                          | <ul> <li>The NAS should be stored in a secure location with restricted<br/>access, controlled through the use of a tool, lock and key, or<br/>any means of security.</li> </ul>                                                        |
|                          | <ul> <li>Only qualified, trained, and authorized NAS administrators with<br/>knowledge of all restrictions, safety precautions, and<br/>installation and maintenance procedures should have physical<br/>access to the NAS.</li> </ul> |
| Hardware and peripherals | Storage drives     For the list of compatible drive models, go to https://www.qnap.com/compatibility.                                                                                                    |
|                          | Network cable                                                                                                    |
| Tools                    | Phillips #1 or #2 screwdriver                                                                                                    |
|                          | Anti-static wrist strap                                                                                                    |

# **Setting Up the NAS**

- 1. Place your NAS device in an environment that meets the requirements. For details, see Installation Requirements.
- 2. Install the drives.

For details, see the following topics:

- Drive Configuration
- Installing 3.5-inch Hard Drives on 3.5-inch Trays
- Installing 2.5-inch Hard Drives or Solid State Drives on 3.5-inch Trays
- Installing M.2 Solid State Drives on the System Board

For a list of compatible drives and expansion cards, go to http://www.qnap.com/compatibility.

- 3. Optional: Install expansion cards. For details, see Installing Expansion Cards.
- 4. Connect the NAS to the network. For details, see the following topics:
  - · Management Port Configuration
  - Multipath I/O Network Configuration
- **5.** Optional: Connect the SAS Expansion Units. For details, see Connecting SAS Expansion Units.
- **6.** Connect the power cord and all applicable cables.
- 7. Power on the NAS. For details, see Front Panel Buttons.
- 8. Install QES. For details, see QES Installation.
- **9.** Log on to QES.
  - If QES finds unused disks in your NAS, it will ask you to initialize these disks. Click Initialize to start the
- 10. Open High Availability and check the system status. If any of the components are experiencing issues, check if they are properly installed.

# 3. Installation and Configuration

This chapter provides specific hardware and firmware installation and configuration steps.

### **Hardware Installation**

This section provides information on removing or installing the storage controller, drives, expansion cards, power supply units, fan modules, memory modules, and battery backup units.

# **Removing a Storage Controller**

- 1. Power off the NAS.
- **2.** Disconnect the power cord from the electrical outlet.
- 3. Disconnect all cables and external attachments.
- **4.** Remove the storage controller.
  - a. Loosen the screw.

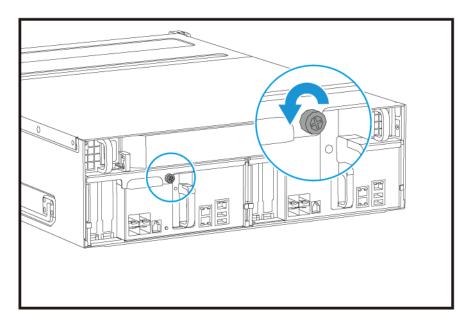

**b.** Pull the handle to pull out the storage controller.

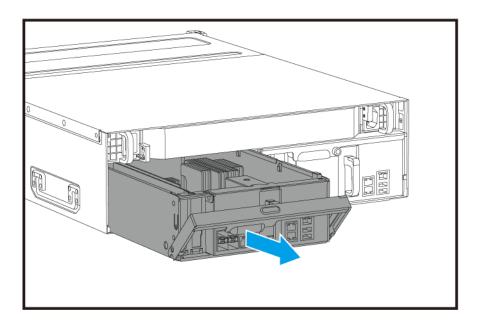

# **Installing a Storage Controller**

- **1.** Load the controller into the NAS.
  - **a.** Insert the controller into the chassis.
  - **b.** Push the handle up.

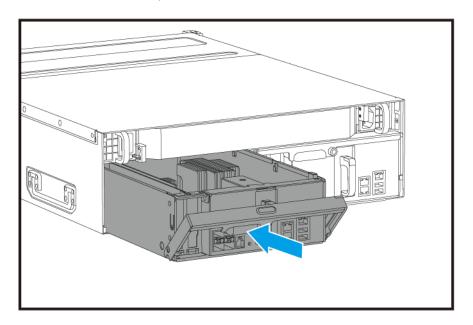

**2.** Tighten the screw.

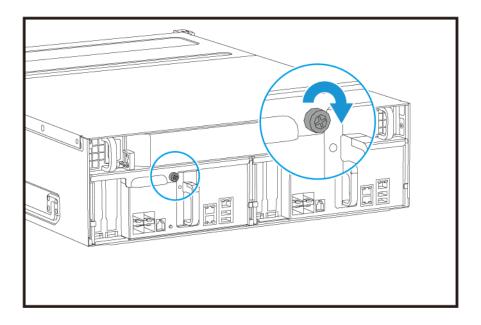

- 3. Connect all cables and external attachments.
- **4.** Connect the power cord to the electrical outlet.
- 5. Power on the NAS.

### **Drive Installation**

The ES1686dc is compatible with 3.5-inch and 2.5-inch hard drives, and 2.5-inch and M.2 solid state drives.

# **Drive Configuration**

The ES1686dc supports the following drive configurations.

| Configuration | Description                                                                                                    |
|---------------|----------------------------------------------------------------------------------------------------|
| All SSDs      | Use all solid-state drives (SSDs) for I/O intensive workloads and business-critical storage.                                                                                                    |
| All HDDs      | Use all hard disk drives (HDDs) for the best value for capacity. This configuration is suitable for storing cold data and running applications that require sequential data access, such as video editing and surveillance software.                                                                                                    |
| Hybrid        | Use a combination of SSDs and HDDs to balance cost and performance. In addition to high input/output operations per second (IOPS), the ES1686dc also supports creating an SSD read cache to further increase storage performance. This configuration is especially suitable for virtual desktop infrastructure (VDI) and web servers.  When using a hybrid configuration, QNAP recommends installing SSDs in drive bays 1 to 4. |

Drive bays 1 to 4 are reserved for system configurations. QNAP recommends using drive bays 5 to 16 for data storage. This setup prevents data storage operations from interfering with the basic operation of the NAS system. This also allows easier migration of drives used for data storage.

For details on drive numbering, see Drive Numbering.

### **Installing 3.5-inch Hard Drives on 3.5-inch Trays**

For the list of compatible drive models, go to https://www.qnap.com/compatibility.

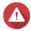

### Warning

- · Installing a drive deletes all data on the drive.
- Observe electrostatic discharge (ESD) procedures to avoid damage to components.
- Do not replace a drive without first bringing the storage pool offline in QES. You may replace a drive online only when it is part of an array that has been configured for fault tolerance and a predictive failure alert is received from QES. For more information, refer to the QES user guide.
- **1.** Power off the NAS.
- 2. Remove the drive tray.
  - a. Slide the lock to the left.

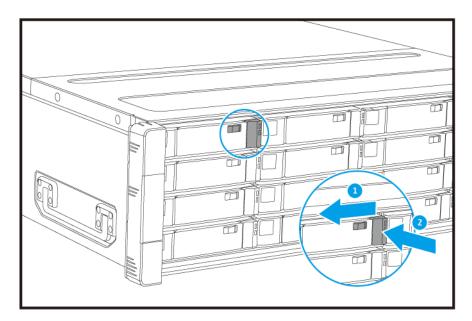

- **b.** Push the button to release the handle.
- **c.** Pull the tray out.

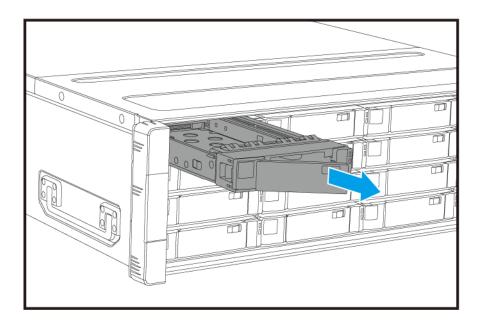

- **3.** Install a drive on the tray.
  - a. Place the drive on the tray so that the holes on the sides of the drive are aligned with the holes on the sides of the tray.
  - **b.** Attach the screws.

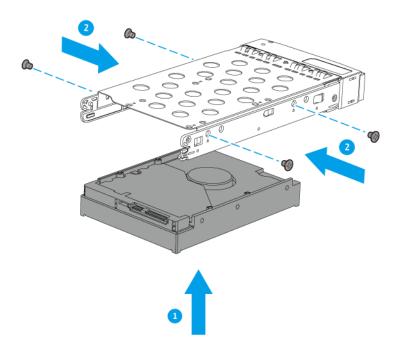

- **4.** Load the tray into the bay.
  - **a.** Insert the tray into the bay.
  - **b.** Push the handle.

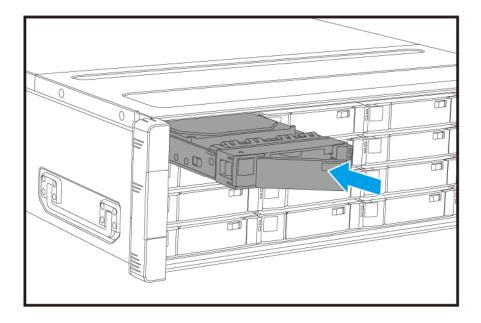

- **c.** Slide the lock to the right.
- 5. Power on the NAS.

# Installing 2.5-inch Hard Drives or Solid State Drives on 3.5-inch Trays

For the list of compatible drive models, go to https://www.qnap.com/compatibility.

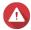

### Warning

- · Installing a drive deletes all data on the drive.
- Observe electrostatic discharge (ESD) procedures to avoid damage to components.
- Do not replace a drive without first bringing the storage pool offline in QES. You may replace a drive online only when it is part of an array that has been configured for fault tolerance and a predictive failure alert is received from QES. For more information, refer to the QES user guide.
- 1. Power off the NAS.
- 2. Remove the drive tray.
  - a. Slide the lock to the left.

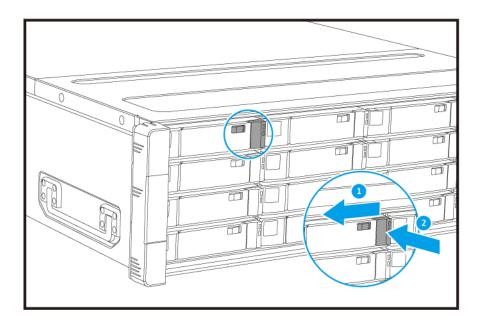

- **b.** Push the button to release the handle.
- **c.** Pull the tray out.

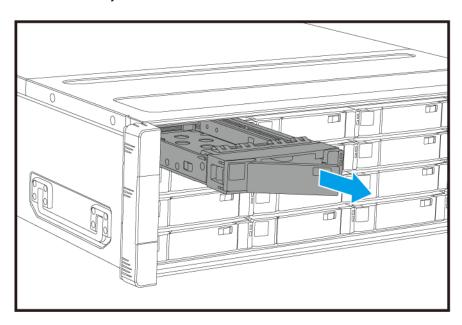

- 3. Install a drive on the tray.
  - a. Place the drive on the tray so that the holes on the bottom of the drive are aligned with the holes on the bottom of the tray.
  - **b.** Attach the screws.

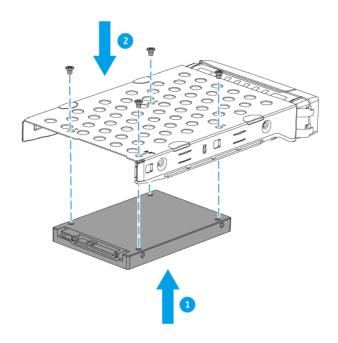

- **4.** Load the tray into the bay.
  - **a.** Insert the tray into the bay.
  - **b.** Push the handle.

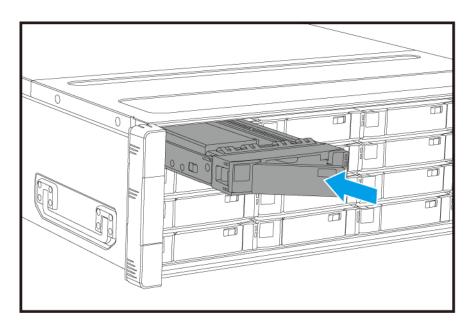

- **c.** Slide the lock to the right.
- **5.** Power on the NAS.

# Installing M.2 Solid State Drives on the System Board

The ES1686dc has two M.2 SSD slots on the system board. For a list of compatible M.2 SSDs, go to http:// www.qnap.com/compatibility

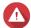

# Warning

- Only qualified personnel should perform the following steps. Failure to follow instructions can result in serious injury or death.
- Observe electrostatic discharge (ESD) procedures to avoid damage to components.
- **1.** Remove the storage controller. For details, see Removing a Storage Controller.
- 2. Install the M.2 SSD.
  - a. Insert the M.2 SSD into the slot.

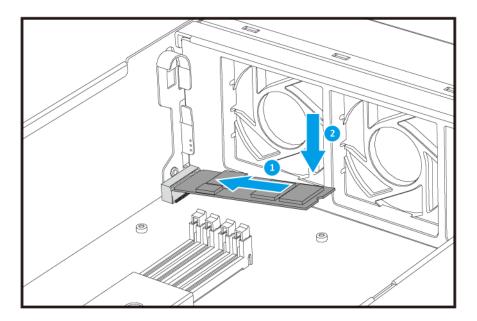

**b.** Attach the screw.

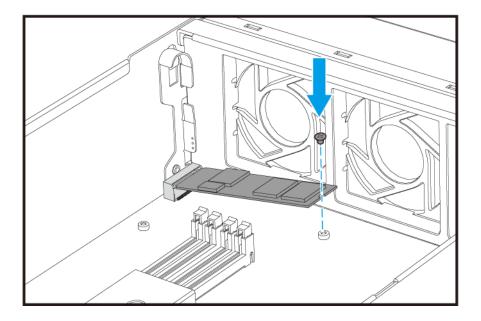

3. Install the storage controller. For details, see Installing a Storage Controller.

# **Installing Expansion Cards**

The ES1686dc supports selected expansion cards, some of which require QNAP PCIe brackets. QNAPbranded expansion cards purchased from the company website are shipped with the brackets necessary to fit the ES1686dc.

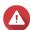

#### Warning

- · Only qualified personnel should perform the following steps. Failure to follow instructions can result in serious injury or death.
- Observe electrostatic discharge (ESD) procedures to avoid damage to components.
- 1. Check the expansion cards and brackets supported by your model on the QNAP website.
  - a. Go to www.qnap.com/compatibility.
  - b. Click Search by NAS.
  - c. Specify the number of bays and the specific model of your NAS.
  - d. Under Category, select the component or device type.
  - e. Locate a specific component or device model in the list.
  - f. Optional: Click the corresponding Note icon to view more information.
- 2. Remove the storage controller. For details, see Removing a Storage Controller.
- 3. Remove the PCIe cover.
  - **a.** Remove the screw that secures the cover to the bracket.

**b.** Pull the cover away from the slot.

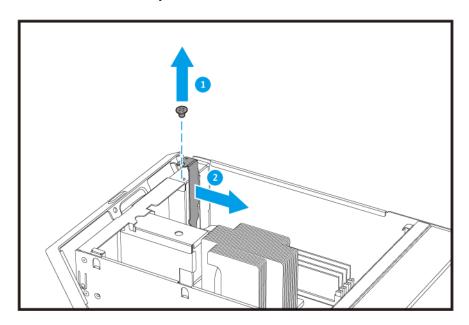

- **4.** Optional: Attach the QNAP bracket to the expansion card.
  - **a.** Remove all screws of the existing bracket.

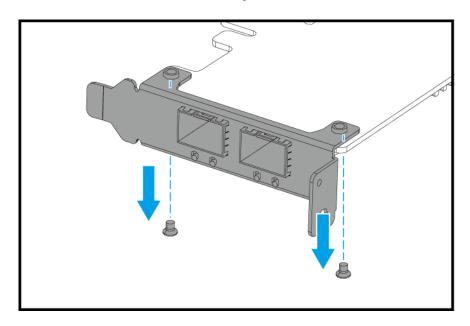

- **b.** Carefully pull the bracket away from the card.
- **c.** Attach the QNAP bracket to the card using the same screws.

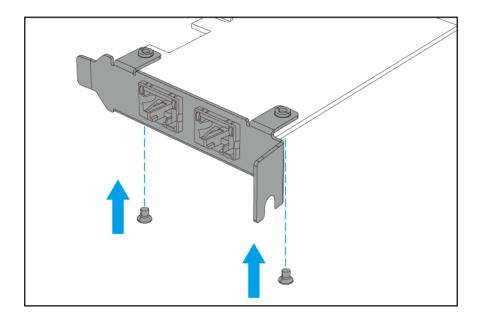

- **d.** Verify that the bracket does not move.
- **5.** Install the expansion card.
  - **a.** Hold the card by the edges.
  - **b.** Insert the card into the slot.
  - **c.** Attach the screw.

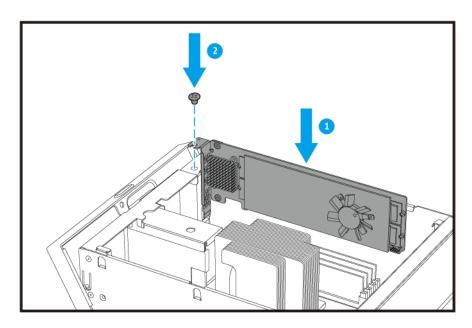

**6.** Install the storage controller. For details, see Installing a Storage Controller.

# **Replacing Memory Modules**

Each storage controller has eight memory slots. You can increase the memory capacity of the NAS by upgrading the memory module.

Use only QNAP modules of the same type and capacity to maintain system performance and stability. You can purchase QNAP memory modules from authorized resellers.

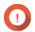

#### **Important**

For best results, QNAP recommends installing modules in pairs.

- Ensure that each pair uses identical modules.
- Install the pairs in sequence and follow the assigned slots for each pair.
- The ES1686dc has eight memory slots. For optimal quad-channel performance, install memory modules on either four or eight of the slots. When installing four memory modules, install the memory in slots 1, 3, 6, and 8.

For details on slot numbering, see System Board.

| Module Pair | Slot Number   |
|-------------|---------------|
| First pair  | Slots 1 and 8 |
| Second pair | Slots 3 and 6 |
| Third pair  | Slots 2 and 7 |
| Fourth pair | Slots 4 and 5 |

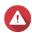

- · Only qualified personnel should perform the following steps. Failure to follow instructions can result in serious injury or death.
- Observe electrostatic discharge (ESD) procedures to avoid damage to components.
- **1.** Remove the storage controller. For details, see Removing a Storage Controller.
- 2. Remove an existing module.
  - **a.** Push the retention clips outward simultaneously to release the module.

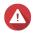

Attempting to remove a module that is not completely released may damage the module and the motherboard.

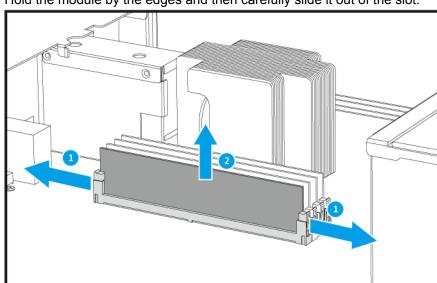

**b.** Hold the module by the edges and then carefully slide it out of the slot.

- 3. Install a new module.
  - a. Align the notch with the ridge in the slot.
  - **b.** Insert the module into the slot.
  - **c.** Verify that the metal connectors are completely inserted into the slot.
  - d. Carefully press down on the module until the retention clips lock the module into place.

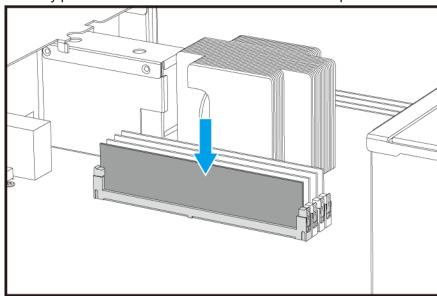

- **4.** Install the storage controller. For details, see Installing a Storage Controller.
- **5.** Verify that the module is recognized by the NAS.
  - a. Log on to QES as administrator.
  - **b.** Go to Control Panel > System > System Status > Hardware Information .

c. Check the values for each memory slot.

# **Replacing the Fan Module**

The fan module of the ES1686dc contains three fans to ensure adequate cooling.

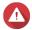

### Warning

- To avoid potential injury or damage to components, do not touch the fans while the NAS is connected to a power source.
- · Only qualified personnel should perform the following steps. Failure to follow instructions can result in serious injury or death.
- Observe electrostatic discharge (ESD) procedures to avoid damage to components.
- 1. Remove the storage controller. For details, see Removing a Storage Controller.
- 2. Remove the fan module.
  - a. Pull the handle to release the fan module.
  - **b.** Pull the module out.

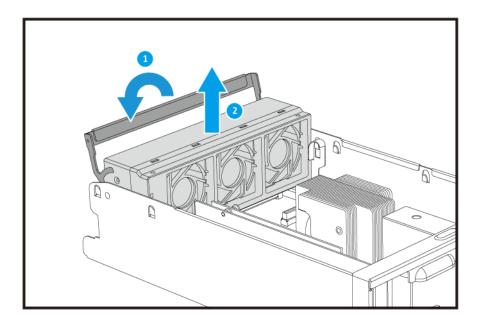

- 3. Install a new fan module.
  - a. Insert the module into the chassis.
  - **b.** Push the handle down to lock the module in place.

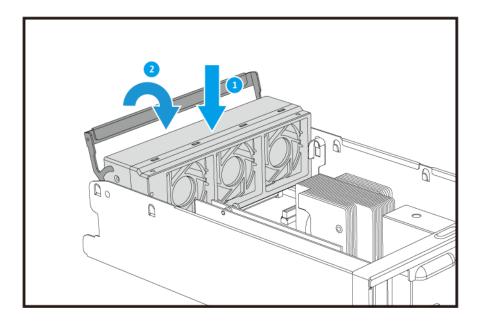

4. Install the storage controller. For details, see Installing a Storage Controller.

# **Hot-swapping Redundant Power Supply Units**

- **1.** Power off the storage controller.
- 2. Disconnect the power cord from the electrical outlet and the PSU that you are replacing.

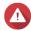

#### Warning

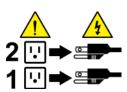

The NAS may have one or more power supply unit (PSU) cords. To avoid serious injuries, a trained service technician must disconnect all PSU cords before installing or replacing system components.

3. Firmly press the latch toward the handle and then pull the PSU out.

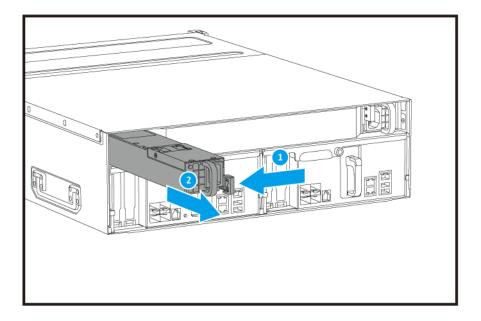

4. Insert the new PSU.

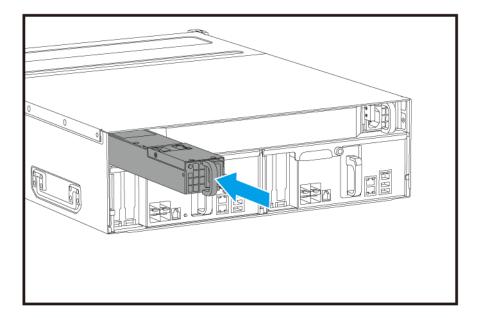

- **5.** Connect the power cord to the PSU and the electrical outlet.
- 6. Power on the storage controller.

# **Replacing the Battery Backup Unit**

If the power supply unit of the storage controller fails, the system will switch to the battery backup unit (BBU) for power.

**1.** Press the button and pull the BBU out.

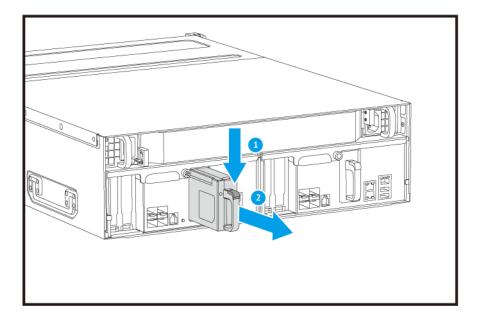

2. Insert the new BBU into the slot until it locks in place.

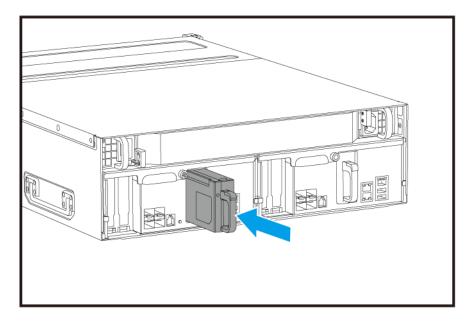

# **Expansion Unit Installation**

The ES1686dc supports SAS expansion units and is compatible with the EJ1600 v2. When connecting to the EJ1600 v2, some storage expansion accessories are required. Refer to the following table for details.

| Expansion<br>Unit Type | Description                     | Required Accessories                                     | Maximum Expansion Units Supported |
|------------------------|---------------------------------|----------------------------------------------------------|-----------------------------------|
| EJ1600 v2              | Uses a SAS 12 Gbps<br>interface | <ul> <li>SAS-12G2E storage<br/>expansion card</li> </ul> | 7                                 |
|                        | Supports SAS HDD/SSD            | <ul> <li>Mini-SAS SFF-8644<br/>cable</li> </ul>          |                                   |
|                        |                                 | RAIL-E02 rail kit                                        |                                   |

You can purchase storage expansion accessories from QNAP or an authorized reseller.

For details, go to https://shop.qnap.com/.

# **Connecting SAS Expansion Units**

- 1. Install a storage expansion card on the PCIe slot. For details, see Installing Expansion Cards.
- 2. Connect the expansion units to the NAS using one of the following topologies.

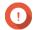

### **Important**

QNAP recommend always using dual-path configuration, to prevent storage downtime due to expansion unit failure or cable disconnection. Single-path configuration should be used only in a situation where it is not possible to use dual-path configuration.

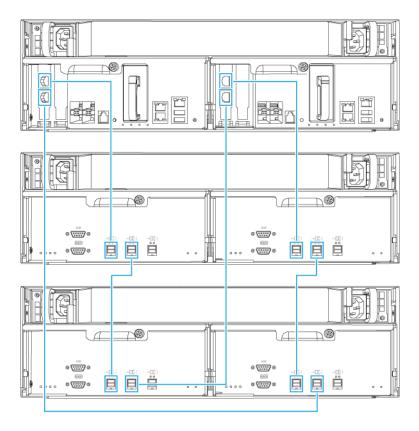

**Dual-path configuration** 

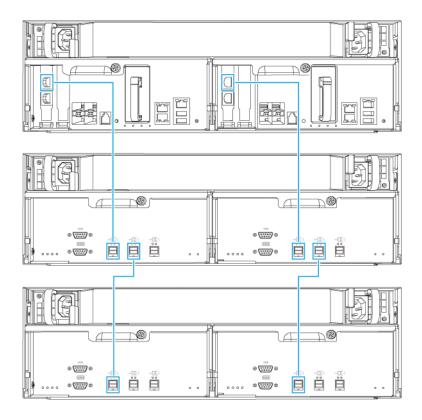

# Single-path configuration

- 3. Power on the expansion units.
- 4. Verify that the expansion units are recognized by the NAS.
  - a. Log on to QES as administrator.
  - b. Go to Main Menu > Storage Manager > Overview > System .
  - **c.** Verify that the expansion units are listed.

# **Adding an SAS Expansion Unit**

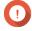

## **Important**

- · When adding an expansion unit to an existing NAS topology, the new expansion must be added last. For example, if there are 2 existing expansion units, then you must add the new unit in sequence as expansion unit 3.
- If you are using a dual-path configuration, you must prepare 2 new SAS cables.

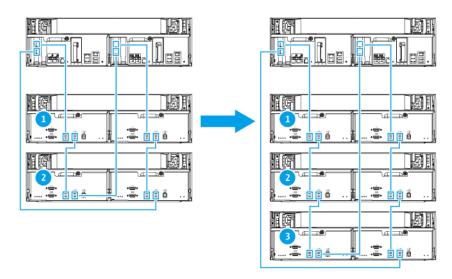

### **Dual-path configuration**

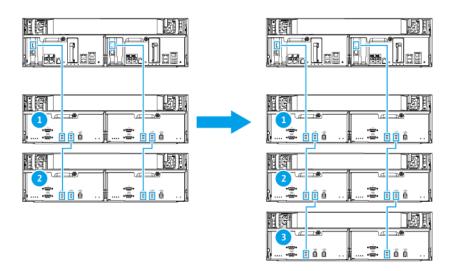

### Single-path configuration

- 1. Mount the new expansion unit on the rack.
- **2.** Install the drives in the new expansion unit.
- 3. If you are using a dual-path configuration, disconnect the loop cables from the SAS ports on the last expansion unit. Loop cables are the SAS cables that you use to connect the last expansion unit back to the NAS.
- 4. Using the two new SAS cables, connect the last expansion unit to the new expansion unit.
- 5. If you are using a dual-path configuration, connect the loop cables to the new expansion unit.
- **6.** Connect the power cables to the new expansion unit.
- 7. Power on the new expansion unit.

- 8. Log on to QES as administrator.
- 9. Go to Main Menu > Storage Manager > Storage > Disks .
- 10. Click Recover, and then select Reinitialize enclosure ID.

QES scans for and detects the new expansion unit and installed disks.

## Replacing an SAS Expansion Unit

1. Take all storage pools on the old expansion unit offline.

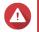

Disconnecting an expansion unit containing online storage pools may result in data loss.

| Configuration             | Description                                                                                                    |
|---------------------------|----------------------------------------------------------------------------------------------------|
| Single-path configuration | If you disconnect a SAS expansion unit, all succeeding units in the connection will also be disconnected.  For example, if you are replacing expansion unit 2, then you must take the storage pools on expansion units 3 and 4 offline. |
| Dual-path configuration   | If you disconnect an old expansion unit, only its storage pools will be taken offline.                                                                                                    |

For more information, refer to the QES User Guide.

- 2. Press and hold the power button on the old expansion unit for 5 seconds. The old expansion unit powers off.
- 3. Disconnect all SAS cables from the old expansion unit.
- 4. Disconnect all power cables from the old expansion unit.
- **5.** Unmount and remove the old expansion unit from the rack.
- **6.** Remove the drives from the old expansion unit.
- 7. Mount the new expansion unit on the rack.
- **8.** Install the drives in the new expansion unit.
- 9. Connect the SAS cables to the new expansion unit. Use one of the following cabling topologies, depending on your current cabling layout. For more information, see Connecting SAS Expansion Units.

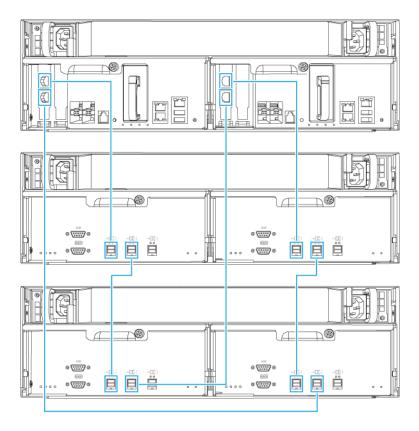

**Dual-path configuration** 

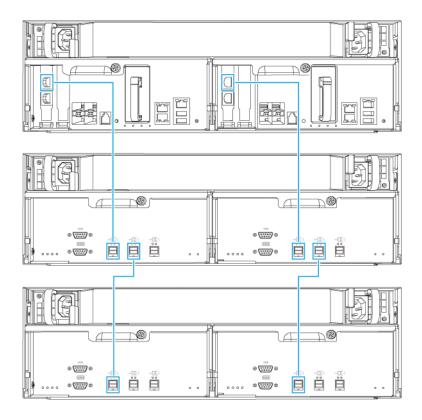

# Single-path configuration

- 10. Connect the power cables to the new expansion unit.
- 11. Power on the new expansion unit.
- 12. Log on to QES as administrator.
- 13. Go to Main Menu > Storage Manager > Storage > Disks .
- 14. Click Recover, and then select Reinitialize enclosure ID. QES scans for and detects the new expansion unit and installed disks.
- **15.** Bring all offline storage pools back online.

# **QES** Installation

The ES1686dc uses the QNAP QES operating system. If the NAS is connected to your local area network, you can install QES using Qfinder Pro.

| Mode        | Description                                                                      |
|-------------|----------------------------------------------------------------------------------|
| Quick setup | Install QES and configure basic settings. For details, see the following topics: |
|             | Installing QES Using a Static IP Address                                         |
|             | Installing QES Using a Dynamic IP Address                                        |

| Mode         | Description                                                                                                    |
|--------------|----------------------------------------------------------------------------------------------------|
| Manual setup | Install QES and configure advanced settings such as device type access and the QES system file storage pool. For details, see Installing QES Using Manual Setup. |

### **Installing QES Using a Static IP Address**

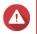

Installing QES deletes all data on the drives. Back up your data before proceeding.

- 1. Power on the NAS.
- 2. Connect the NAS to your local area network.
- 3. Run Qfinder Pro on a computer that is connected to the same local area network.

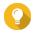

#### Tip

To download Qfinder Pro, go to https://www.qnap.com/utilities.

**4.** Locate the IP address of the storage controller from the device list. If the computer is connected to the NAS through the management port, Qfinder Pro will also display the the IP address of the second controller.

| Controller Number | IP Address      |
|-------------------|-----------------|
| 1                 | 169.254.100.100 |
| 2                 | 169.254.100.101 |

- 5. Configure the network settings.
  - a. On your Windows device, go to Contol Panel > Network and Internet > Network and Sharing Center .
  - **b.** Identify and click the network interface connected to the management port. The connection status window opens.
  - c. Click Properties.

The connection properties window opens.

- d. From the list of connections, select Internet Protocol Version 4 (TCP/IPv4).
- e. Click Properties.

The Internet Protocol Version 4 (TCP/IPv4) Properties window opens.

- f. Select Use the following IP address.
- g. Specify an IP address and subnet mask. Example:

• IP address: 169.254.1.10

• Subnet mask: 255.255.0.0

h. Click OK.

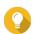

#### Tip

You can change the settings back to their original configuration after installing QES.

- 6. In Qfinder Pro, double-click an uninitialized controller. The setup wizard opens.
- 7. Click Quick Setup.

The **Quick Setup** window opens.

8. Specify a NAS name and password.

| Field    | Requirements                                    |
|----------|-------------------------------------------------|
| NAS name | Length: 1-14 characters                         |
|          | Valid characters: A-Z, a-z, 0-9                 |
|          | Valid special characters: Hypen (-)             |
|          | Not allowed: The last character is a hyphen (-) |
| Password | Length: 5-64 characters                         |
|          | Valid characters: All ASCII characters          |

- 9. Specify the static IP address of the management port of each controller. Example:
  - LAN IP block: 10.8.13.xx
  - Controller 1 IP address: 10.8.13.62
  - Controller 2 IP address: 10.8.13.78
- 10. Click Proceed.

A confirmation message appears.

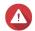

Clicking Confirm deletes all data on the drive before installing QES.

#### 11. Click Confirm.

The wizard installs QES and restarts the NAS.

You must initialize any unused disks upon your next login.

# **Installing QES Using a Dynamic IP Address**

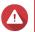

Installing QES deletes all data on the drives. Back up your data before proceeding.

- 1. Power on the NAS.
- 2. Connect the NAS to your local area network.
- 3. Run Qfinder Pro on a computer that is connected to the same local area network.

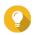

#### Tip

To download Qfinder Pro, go to https://www.qnap.com/utilities.

4. Locate the NAS in the device list.

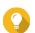

Refer to the device type and MAC address to identify the NAS. Its status is a question mark (?).

If the computer is connected to the NAS through the management port, Qfinder Pro will also display the the details of the second controller.

5. Double-click an uninitialized controller. The setup wizard opens.

### 6. Click Quick Setup.

The Quick Setup window opens.

7. Specify a NAS name and password.

| Field    | Requirements                                    |  |
|----------|-------------------------------------------------|--|
| NAS name | Length: 1-14 characters                         |  |
|          | Valid characters: A-Z, a-z, 0-9                 |  |
|          | Valid special characters: Hypen (-)             |  |
|          | Not allowed: The last character is a hyphen (-) |  |
| Password | Length: 5-64 characters                         |  |
|          | Valid characters: All ASCII characters          |  |

- 8. Specify DHCP as the IP address.
- 9. Click Proceed.

A confirmation message appears.

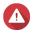

Clicking Confirm deletes all data on the drive before installing QES.

### 10. Click Confirm.

The wizard installs QES and restarts the NAS.

You must initialize any unused disks upon your next login.

# **Installing QES Using Manual Setup**

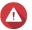

Installing QES deletes all data on the drives. Back up your data before proceeding.

- 1. Power on the NAS.
- 2. Connect the NAS to your local area network.
- 3. Run Qfinder Pro on a computer that is connected to the same local area network.

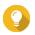

To download Qfinder Pro, go to https://www.gnap.com/utilities.

- 4. Locate the NAS in the device list, and then double-click the name or IP address. The setup wizard opens.
- 5. Click Manual Setup.

The Enter the NAS name and administrator's password screen appears.

6. Specify a NAS name and password.

| Field    | Requirements                                    |  |
|----------|-------------------------------------------------|--|
| NAS name | Length: 1-14 characters                         |  |
|          | Valid characters: A-Z, a-z, 0-9                 |  |
|          | Valid special characters: Hypen (-)             |  |
|          | Not allowed: The last character is a hyphen (-) |  |
| Password | Length: 5-64 characters                         |  |
|          | Valid characters: All ASCII characters          |  |

### 7. Click Next.

The **Set the date and time** screen appears.

**8.** Specify the time zone, date, and time.

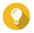

#### Tip

QNAP recommends connecting to an NTP server to ensure that the NAS follows the Coordinated Universal Time (UTC) standard.

### 9. Click Next.

The Configure the network settings screen appears.

- 10. Select Obtain an IP address automatically (DHCP).
- 11. Click Next.

The Cross-platform file transfer service screen appears.

- 12. Select the types of devices that you will use to access shared folders on the NAS.
- 13. Click Next.

The Check system disk status screen appears.

14. Select a storage pool to install QES on.

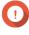

#### **Important**

Once the installation process starts, the selected storage pool cannot be modified. Reinitialize the NAS before selecting a different disk group.

# 15. Click Next.

The **Summary** screen appears.

- **16.** Review the settings.
- 17. Click Apply.

A confirmation message appears.

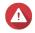

Clicking Confirm deletes all data on the drive before installing QES.

#### 18. Click Confirm.

The wizard installs QES and restarts the NAS.

You must initialize any unused disks upon your next login.

### **Service Port Configuration**

The service port is the main point for hardware installation, configuration, and maintenance activities.

### **Important**

Only use the service port when directed by QNAP technical support personnel.

# **Storage Controller Service Port**

The storage controller service port is a RS-232 port with an RJ-11 connector. Use the appropriate cable/ adapter (i.e.RJ-11 to DB9/DB9 to USB or RJ-11 to USB) to connect this port with your computer. The pinouts are defined as follows:

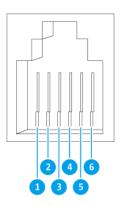

| Pin Number | Signal | Description            |
|------------|--------|------------------------|
| 1          | Rx1    | Receive Data of UART1  |
| 2          | Tx1    | Transmit Data of UART1 |
| 3          | GND    | Ground                 |
| 4          | Rx2    | Receive Data of UART2  |
| 5          | Tx2    | Transmit Data of UART2 |
| 6          | GND    | Ground                 |

Configure the baud rate and character format of the PC or terminal to match these console port default characteristics:

- 115200 baud rate
- · 8 data bits
- 1 stop bit
- · No parity
- Flow control: XON/XOFF
- Default username/password: admin/admin

# **Expansion Unit Service Port**

The expansion unit service port is a RS-232 port with an DB-9 (or DE-9) connector. The pin-outs are defined as the following:

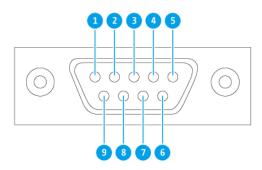

| Pin Number | Signal | Description   |
|------------|--------|---------------|
| 1          | NC     | No Connection |
| 2          | Rx     | Receive Data  |
| 3          | Tx     | Transmit Data |
| 4          | NC     | No Connection |
| 5          | GND    | Ground        |
| 6          | NC     | No Connection |
| 7          | NC     | No Connection |
| 8          | NC     | No Connection |
| 9          | NC     | No Connection |

Configure the baud rate and character format of the PC or terminal to match these console port default characteristics:

- 115200 baud rate
- 8 data bits
- 1 stop bit
- · No parity
- Flow control: XON/XOFF
- Default username/password: admin/admin

# **Management Port Configuration**

Management is provided by the Intel® i210 Gigabit Ethernet controller. The management port allows you to connect to the QES desktop of the ES1686dc. The default ES1686dc management website is 169.254.100.100:8080. If the NAS has been configured to use DHCP, you can use the QNAP Qfinder Pro to check the IP address of the NAS. Make sure the NAS and the computer that runs the QNAP Qfinder Pro are connected to the same subnet.

The system requires that the management IP addresses are configured on both controllers and that the controllers' management ports are connected to the management network. This should be a separate LAN or a VLAN because you should not use the production LAN or VLAN for management network traffic. To configure the management port IP address, refer to the QES User Guide. If one storage controller fails, you can enable takeover function from the High Availability app in QES to manage the system through the management port of the other storage controller with the same IP address. For more information, see the QES User Guide.

The following diagrams illustrate management port connections.

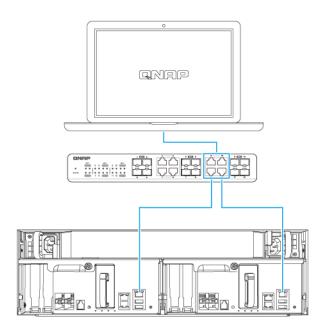

Connected to a QES endpoint using DHCP

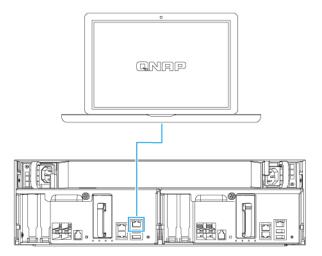

Directly connected to a QES endpoint

# **Multipath I/O Network Configuration**

Multipath I/O (MPIO) is a fault-tolerance technique where more than one physical network path is created between a server and a storage device such as a NAS. If any one network path goes down due to the failure of a switch, cable, or network card, the server can route I/O through the remaining network paths with no storage downtime. The ES1686dc supports MPIO on iSCSI connections using standard Ethernet infrastructure.

The following diagram is an example of how the multipath I/O should be implemented:

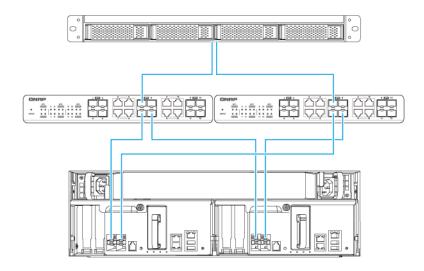

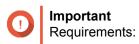

· Each QES data port must use a static IP address.

• Each server and storage controller must be connected to at least two different physical switches on different subnets.

### Recommendations:

• Use dedicated network switches or VLANs to separate iSCSI traffic from other network

| Platform | QNAP Application Note Name                                            |
|----------|-----------------------------------------------------------------------|
| Windows  | Configuring Microsoft iSCSI Storage with QNAP Enterprise-Class ES NAS |
| Linux    | Configuring Linux iSCSI Storage with QNAP ES NAS                      |

For further information, see the following user guide: https://download.qnap.com/Storage/ TechnicalDocument/ES1640dc-v2/ESNAS-UG1102-20180103-en.pdf

# 4. Troubleshooting

This chapter describes basic troubleshooting information.

# Forcing Qfinder Pro to Locate the NAS

If Qfinder Pro is unable to locate the NAS during QES installation, the drives or data may be faulty.

- **1.** Power off the NAS.
- 2. Remove all drives.
- 3. Power on the NAS.
- 4. Locate the NAS using Qfinder Pro.
- 5. Reinsert the drives.
- 6. Continue with the QES installation.

# **Hot-swapping Failed Drives**

The NAS supports hot-swapping of drives in the following situations.

| RAID Type     | Situation                                             |
|---------------|-------------------------------------------------------|
| RAID 1        | One member drive fails                                |
| RAID 5        | One member drive fails                                |
| RAID 6        | One or two member drives fail                         |
| RAID 10       | One or two member drives in two different pairs fail. |
| RAID 50       | One disk per subgroup fails.                          |
| RAID 60       | Two disks per subgroup fail.                          |
| Triple Mirror | One or two member drives fail.                        |
| RAID-TP       | One, two, or three member drives fail.                |

- 1. Log on to QES as administrator.
- 2. Go to Main Menu > Storage Manager > Storage > Disks .
- **3.** Locate the failed drive.
- 4. Prepare a new hard drive with a capacity that is the same as or larger than the failed hard drive.
- 5. Remove the failed drive from the NAS.
- 6. Wait for 20 seconds or until the NAS beeps twice.
- **7.** Remove the failed drive from the drive tray.
- 8. Insert the new drive into the drive tray.
- 9. Install the new drive. The NAS beeps twice.
- 10. Go to Main Menu > Storage Manager > Storage Space.

11. Locate the volume that contains the new drive and then verify that the status is Rebuilding.

# **Support and Other Resources**

QNAP provides the following resources:

| Resource        | URL                       |  |  |
|-----------------|---------------------------|--|--|
| Documentation   | https://docs.qnap.com     |  |  |
| Helpdesk        | https://helpdesk.qnap.com |  |  |
| Downloads       | https://download.qnap.com |  |  |
| Community Forum | https://forum.qnap.com    |  |  |

# 5. Glossary

# **QES**

QNAP NAS operating system

# **Qfinder Pro**

QNAP utility that lets you locate and access QNAP NAS devices in your local area network

# 6. Notices

This chapter provides information about warranty, disclaimers, licensing, and federal regulations.

# **Limited Warranty**

QNAP offers limited warranty service on our products. Your QNAP-branded hardware product is warranted against defects in materials and workmanship for a period of one (1) year or more from the date printed on the invoice. ("Warranty Period"). Please review your statutory rights at <a href="https://www.qnap.com/warranty">www.qnap.com/warranty</a>, which may be amended from time to time by QNAP in its discretion.

#### **Disclaimer**

Information in this document is provided in connection with products of QNAP Systems, Inc. (the "QNAP"). No license, express or implied, by estoppels or otherwise, to any intellectual property rights is granted by this document. Except as provided in QNAP's terms and conditions of sale for such products, QNAP assumes no liability whatsoever, and QNAP disclaims any express or implied warranty, relating to sale and/or use of QNAP products including liability or warranties relating to fitness for a particular purpose, merchantability, or infringement of any patent, copyright or other intellectual property right.

QNAP products are not intended for use in medical, life saving, life sustaining, critical control or safety systems, or in nuclear facility applications.

In no event shall QNAP's liability exceed the price paid for the product from direct, indirect, special, incidental, or consequential damages resulting from the use of the product, its accompanying software, or its documentation.QNAP makes no warranty or representation, expressed, implied, or statutory, with respect to its products or the contents or use of this documentation and all accompanying software, and specifically disclaims its quality, performance, merchantability, or fitness for any particular purpose. QNAP reserves the right to revise or update its products, software, or documentation without obligation to notify any individual or entity.

Back up the system periodically to avoid any potential data loss is recommended. QNAP disclaims any responsibility of all sorts of data loss or recovery.

Should you return any components of the package of QNAP products such as NAS (Network Attached Storage) for refund or maintenance, make sure they are carefully packed for shipping. Any form of damages due to improper packaging will not be compensated.

All the features, functionality, and other product specifications are subject to change without prior notice or obligation. Information contained herein is subject to change without notice.

Further, the ® or ™ symbols are not used in the text.

### **BSMI Notice**

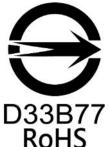

警告使用者:這是甲類的資訊產品,在居住的環境中使用時,可能會造成射頻干擾,在這種情況下,使用者會被要求採取某些適當的對策。

### **CE Notice**

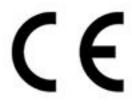

This QNAP NAS complies with CE Compliance Class A.

### **FCC Notice**

**FCC Class A Notice** 

This device complies with Part 15 of the FCC Rules. Operation is subject to the following two conditions:

- 1. This device may not cause harmful interference.
- 2. This device must accept any interference received, including interference that may cause undesired operation.

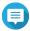

#### Note

This equipment has been tested and found to comply with the limits for a Class A digital device, pursuant to Part 15 of the FCC Rules. These limits are designed to provide reasonable protection against harmful interference when the equipment is operated in a commercial environment. This equipment generates, uses, and can radiate radio frequency energy, and if not installed and used in accordance with the instruction manual, may cause harmful interference to radio communications. Operation of this equipment in a residential area is likely to cause harmful interference, in which case the user will be required to correct the interference at his own expense.

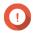

### **Important**

Any modifications made to this device that are not approved by QNAP Systems, Inc. may void the authority granted to the user by the FCC to operate this equipment.

#### SJ/T 11364-2006

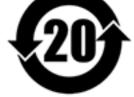

本产品符合中国 RoHS 标准。以下表格标示此产品中某有毒物质的含量符合中国 RoHS 标准规定的限量要求。

本产品上会附有"环境友好使用期限"的标签,此期限是估算这些物质"不会有泄漏或突变"的年限。本产品可能包含有较短的环境友好使用期限的可替换元件,像是电池或灯管,这些元件将会单独标示出来。

| 部件名称   | 有毒有害物质或元素 |           |           |                 |               |                 |  |
|--------|-----------|-----------|-----------|-----------------|---------------|-----------------|--|
|        | 铅<br>(Pb) | 汞<br>(Hg) | 镉<br>(Cd) | 六价铬<br>(CR(VI)) | 多溴联苯<br>(PBB) | 多溴二苯醚<br>(PBDE) |  |
| 売体     | 0         | 0         | 0         | 0               | 0             | 0               |  |
| 显示     | 0         | 0         | 0         | 0               | 0             | 0               |  |
| 印刷电路板  | 0         | 0         | 0         | 0               | 0             | 0               |  |
| 金属螺帽   | 0         | 0         | 0         | 0               | 0             | 0               |  |
| 电缆组装   | 0         | 0         | 0         | 0               | 0             | 0               |  |
| 风扇组装   | 0         | 0         | 0         | 0               | 0             | 0               |  |
| 电力供应组装 | 0         | 0         | 0         | 0               | 0             | 0               |  |
| 电池     | 0         | 0         | 0         | 0               | 0             | 0               |  |

O:表示该有毒有害物质在该部件所有物质材料中的含量均在 SJ/T11363-2006 标准规定的限量要求以下。

X: 表示该有毒有害物质至少在该部件的某一均质材料中的含量超出 SJ/T11363-2006 标准规定的限量要求。

# **VCCI Notice**

この装置は、クラス A 情報技術装置です。この装置を家庭環境で使用すると電波妨害を引き起こすことがあります。この場合には使用者が適切な対策を講ずるよう要求されることがあります。

VCCI-A